# **Installing the WxScope Plugin Software for Macintosh**

#### **Before You Install**

## **System Requirements for Macintosh:**

Designed to run on modern personal computing platforms, the WxScope Plugin works with Mac OS systems, including those from clone vendors. WxScope Plugin 6.0 requires Netscape Navigator or Communicator. If you have the following setup, you can use version 6.0 of the WxScope Plugin on your Macintosh:

- An Apple Power Macintosh.
- Mac OS version 8.1 or higher.
- A TCP/IP or PPP-based connection to the Internet, such as OneNet or a commercial Internet Service Provider.
- A minimum of 32 MB of RAM.
- Netscape Navigator 3.0, Netscape Communicator 4.0, or higher.

**NOTE**: Due to technical issues beyond our control, this version of the WxScope Plugin does not support Microsoft's Internet Explorer browser on the Macintosh. We recognize this may be an inconvenience but an Internet Explorer compatible version of the plugin will be announced as soon as it becomes available.

# To install the WxScope Plugin Software on your Macintosh

- Quit all applications, including Netscape.
- Double-click on the installer icon as shown in Figure 1.

## Figure 1

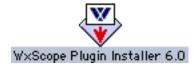

• Read the Software License Agreement. If you agree and you are ready to continue, click "Accept". You may also save the Software License Agreement by clicking "Save As..." or print the Software License Agreement by clicking "Print" (Figure 2).

Figure 2

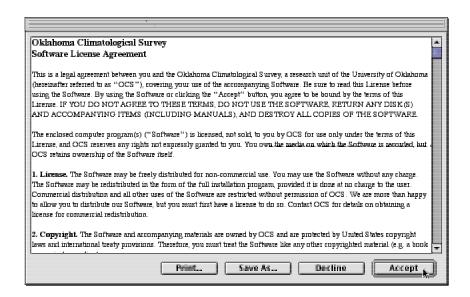

• Figure 3 shows the main installer screen. Click "Install" to start the installation.

Figure 3

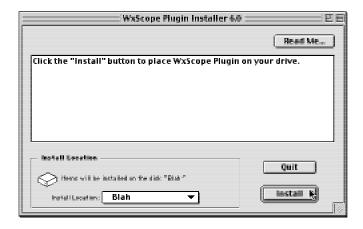

• The installer will begin copying files to your hard drive (Figure 4).

Figure 4

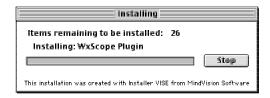

• If you have more than one copy of Netscape on your hard drive, you will see the dialog box in Figure 5. This dialog box lets you select in which Netscape folder you want the software installed. For example, the hard drive of the computer used in Figure 5 contains two Netscape applications (e.g., Navigator 4.08 and Communicator 4.7). The installer program is not sure which is the correct Netscape folder to use for the installation. Select the folder in which you wish to install the plugin. Once the correct folder has been selected, click "OK". The installer will continue to install the software to your hard drive.

Figure 5

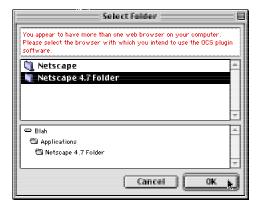

• When the installer has ended, click "Quit" (Figure 6).

Figure 6

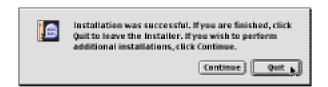

## Using the WxScope Plugin

The following instructions will help you get started using the WxScope Plugin within your web browser. For further instructions on use of the WxScope Plugin software, read the WxScope Plugin Quick Reference by entering the URL:

http://sdg.ocs.ou.edu/wxscopeplugin/manual/

- Open your web browser. (If you have more than one web browser installed, be sure to select the one that has the WxScope Plugin installed.)
- Enter the following URL:

http://www.mesonet.ou.edu/mesonetdata/

- Enter the username and password given to you by the Oklahoma Mesonet Project. Click "OK".
- Select "maps" from the menu bar near the top of the page.
- A map of the current air temperatures across the state should load and display. If no map appears, repeat the installation instructions step-by-step to verify that you installed the software in the correct folder. If a map still does not appear on the WxScope Plugin page, contact a Mesonet operator at (405) 325-3231 or operator@operations.ocs.ou.edu.
- Select other types of maps to display using the selections labeled below the WxScope Plugin map.
- Enjoy!

# Troubleshooting Tips

Q: I installed the WxScope Plugin but it doesn't appear on the screen.

A: If you followed the installation procedure correctly, then it is likely that you installed the plugin in a different web browser than you are using. In particular, if you completed the installation procedure, yet you see the icon in Figure T1 when you try to view a product, you didn't install the plugin in the correct folder. Quit your web browser, repeat the installation procedure, and pay special attention to your choice of web browsers during the step shown in Figure 5.

Figure T1

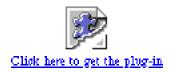

Q: I installed the plugin but I can't get any of the new software features working.

A: If you followed the installation instructions correctly, the it is likely that you installed the plugin in a different web browser than you are using. Quit your web browser, repeat the installation procedure, and pay special attention to your choice of web browsers during the step shown in Figure 5.

Q: I can see a map/graph, but it's not updating.

A: If you are a Netscape user, contact a Mesonet operator at (405) 325-3231 or operator@operations.ocs.ou.edu. If you are an Internet Explorer user, see the Special Note for Internet Explorer Users section in this document.